# **Login Page**

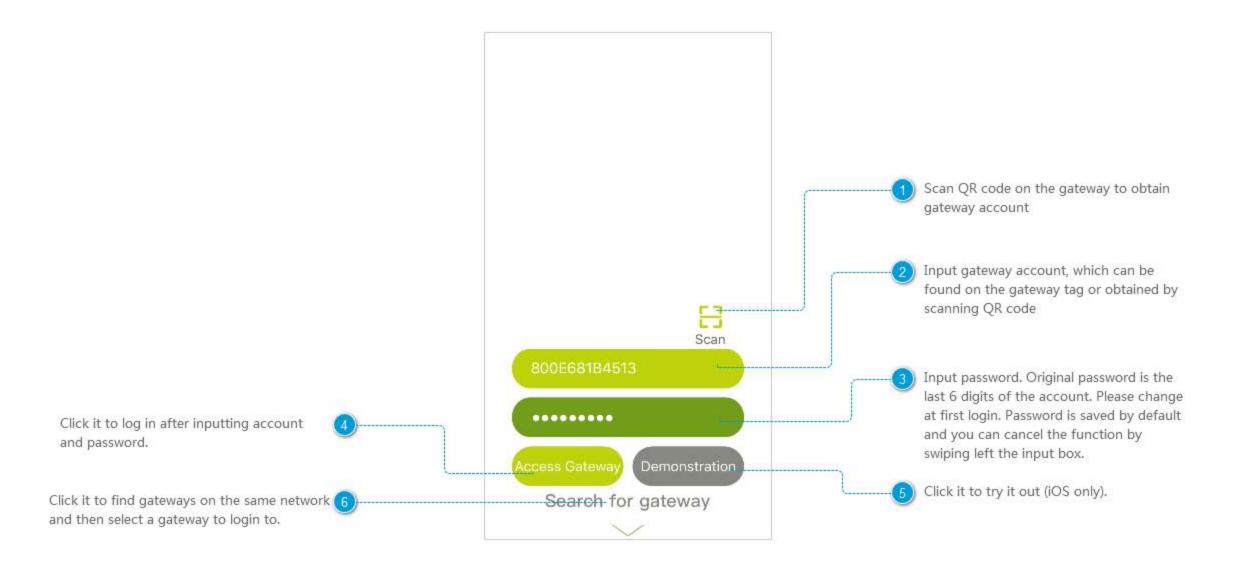

### Save Password

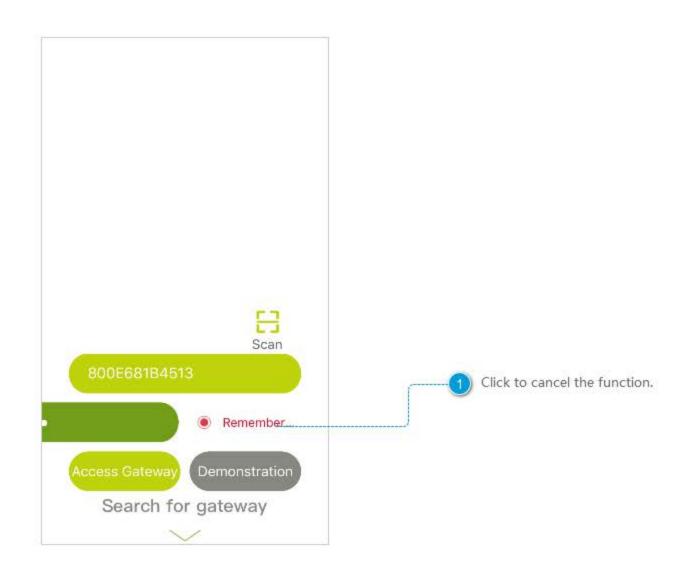

# Search for Gateway

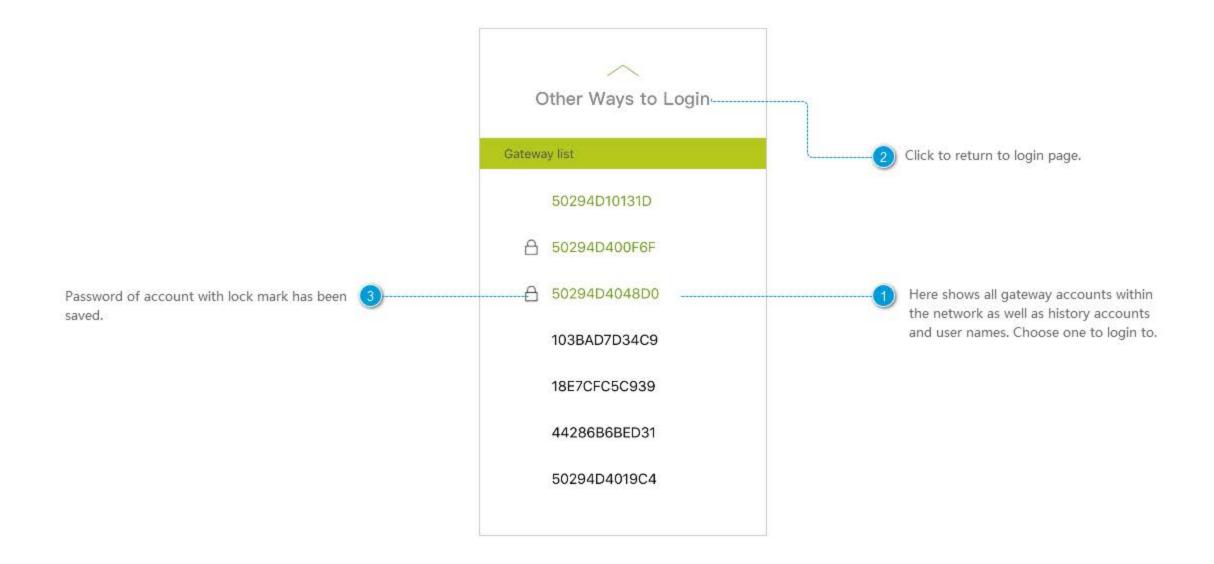

#### Home

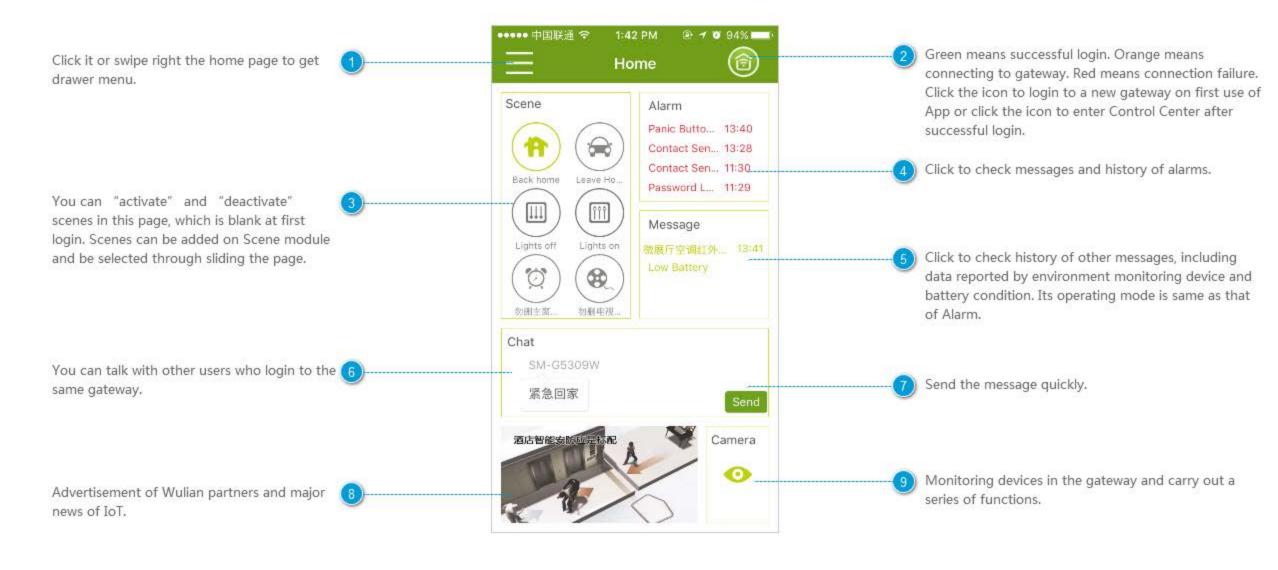

### **Drawer Menu**

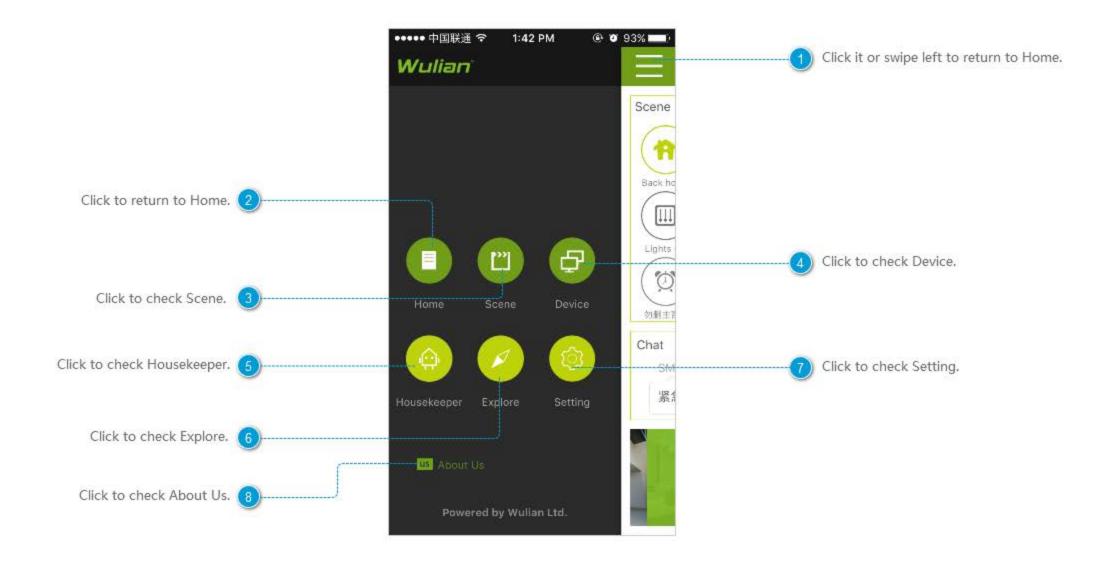

## Alarm Message

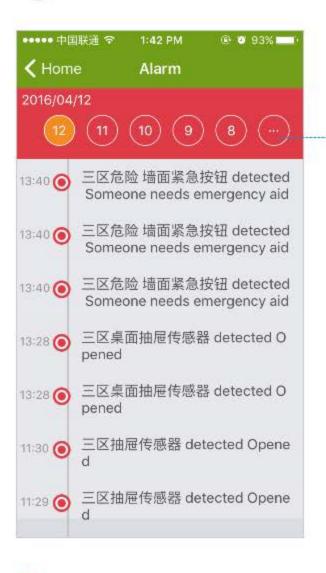

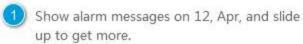

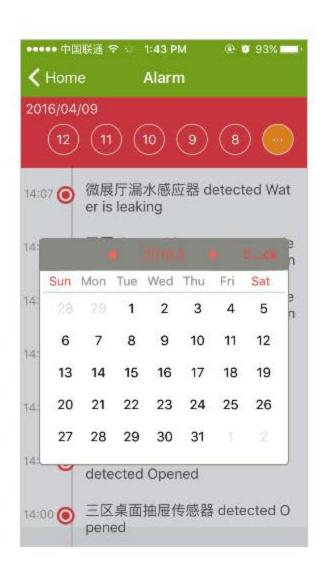

Click the ellipsis icon to check alarm messages on a particular day.

### **About Us**

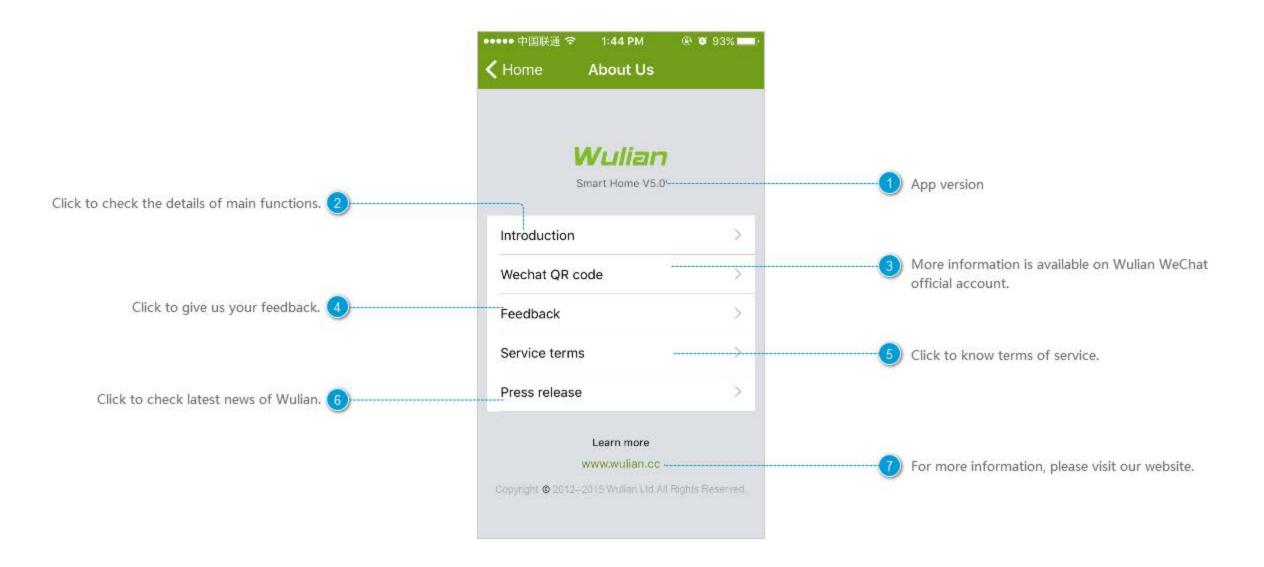

#### **Control Center** 2:13 PM @ # 90% III **Control Center** ✓ Home Change the picture by taking photos or selecting Click to modify the name (Below it is the number of from the album to distinguish different gateways. devices connected to the gateway). 50294D3001F4 Show the position of the gateway, and it can be Ungroup-6 devices in total changed. It shows "Ungroup" by default. Show the ID of the gateway. 4 Gateway ID 50294D3001F4 Gateway Version 3.6.16 Change Password Click to modify the login password. Switch Gateway Click to switch or login to new gateway. 6 Authorization Man... Click to change the time on the gateway, as well as Time&Time Zone the time zone. Click to open timing scene. (8) Timer scene Once enabled, the timer scenes will perform according to settings you made. Dream Flower setting Dream flower setti... Documents Mana... 144.6M/109.9G > Router setting (Dream Flower only) Router Settings Gateway manual Click to exit current gateway (you won't receive Exit Current Account any alarm messages).

# **Change Gateway Password**

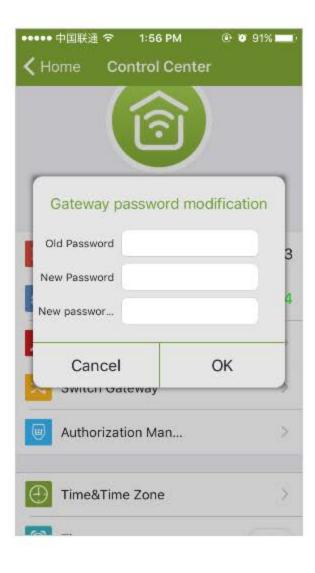

# **Switch Gateway**

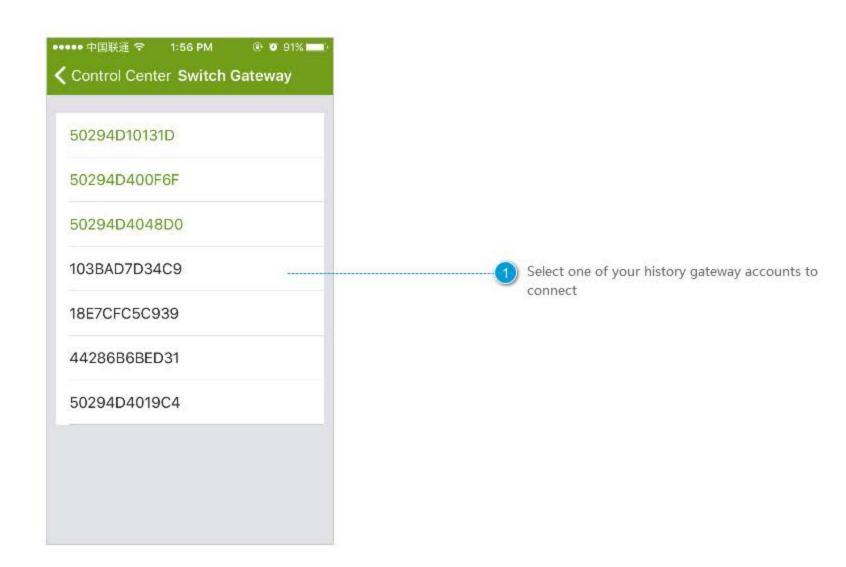

### **Time & Time Zone**

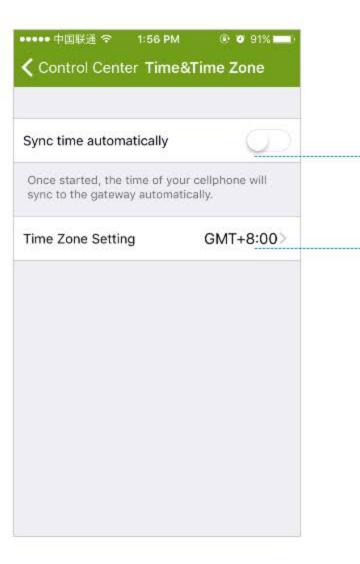

Click to make the time of your cellphone synchronize with that of gateway automatically.

Choose the time zone where the gateway sits.

# **Dream Flower Setting**

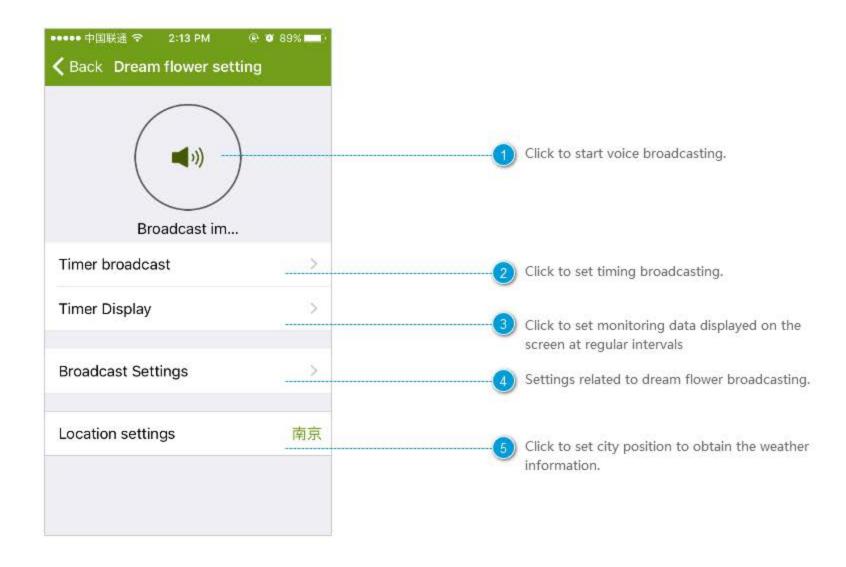

### **Timer Broadcast**

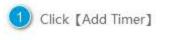

- Select time.
- 3 Click [Save].
- 4) Slide left the list to delete timer.

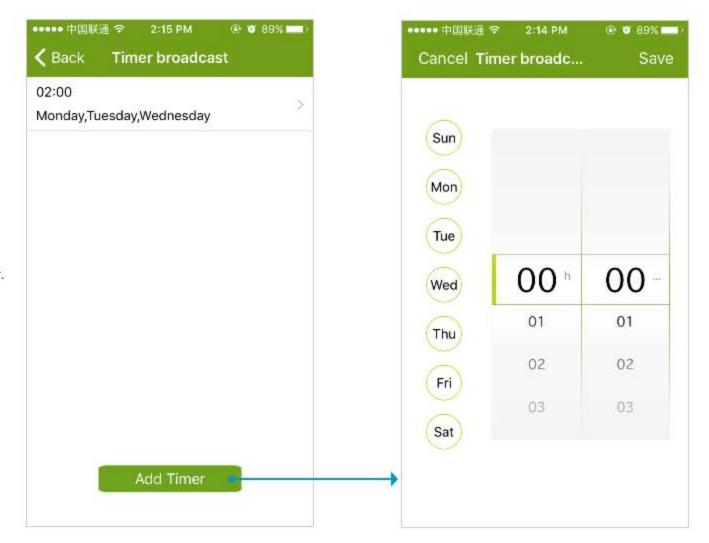

# **Timer Display**

- 1 Click [Add Timer].
- 2 Select time.
- 3 Click [OK] to save.
- 4) Slide left the list to delete timer.

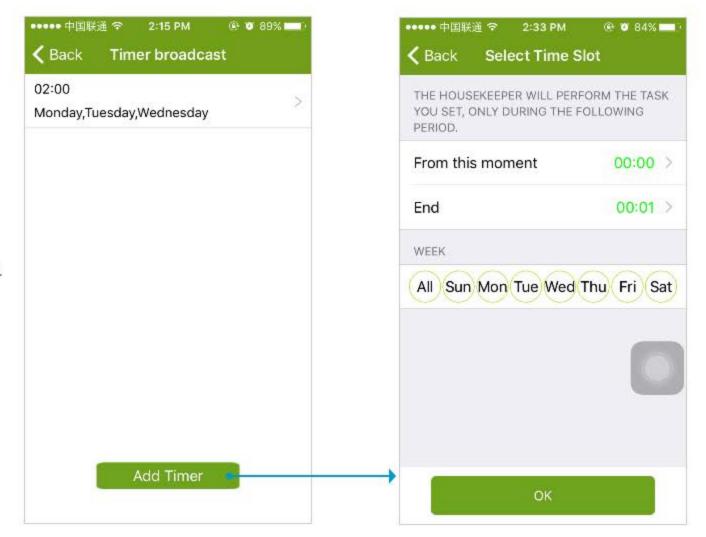

# **Broadcast Volume Settings**

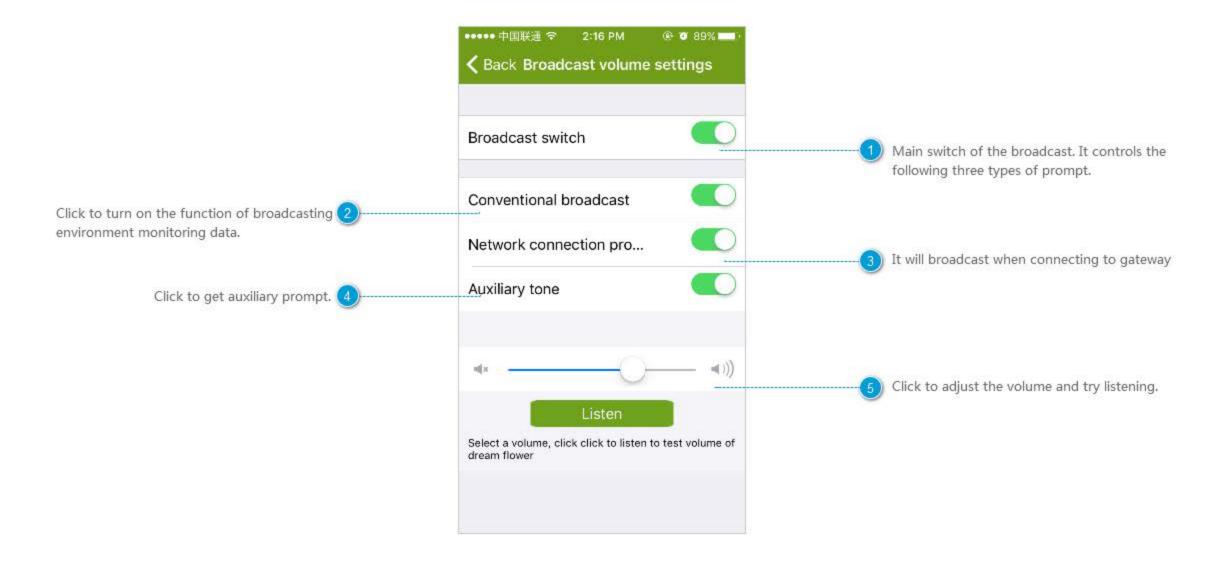

# **Location Setting**

Search city by sliding up and down the list or inputting the city name directly.

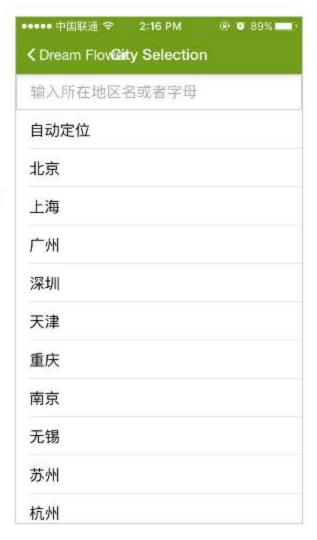

## **Router Setting**

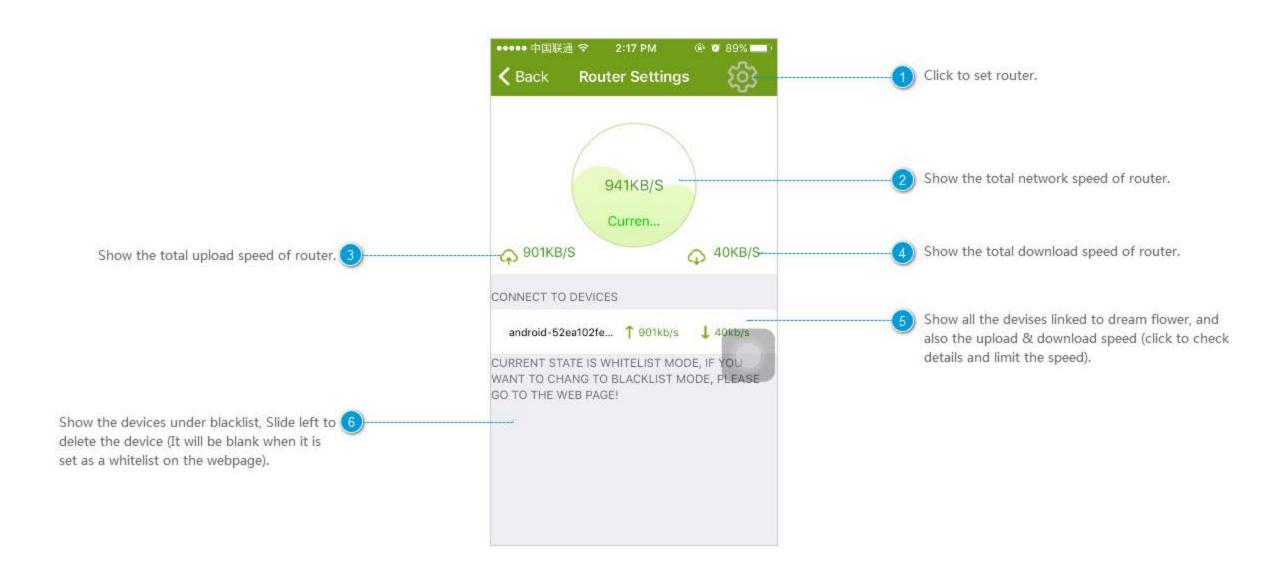

## Setting

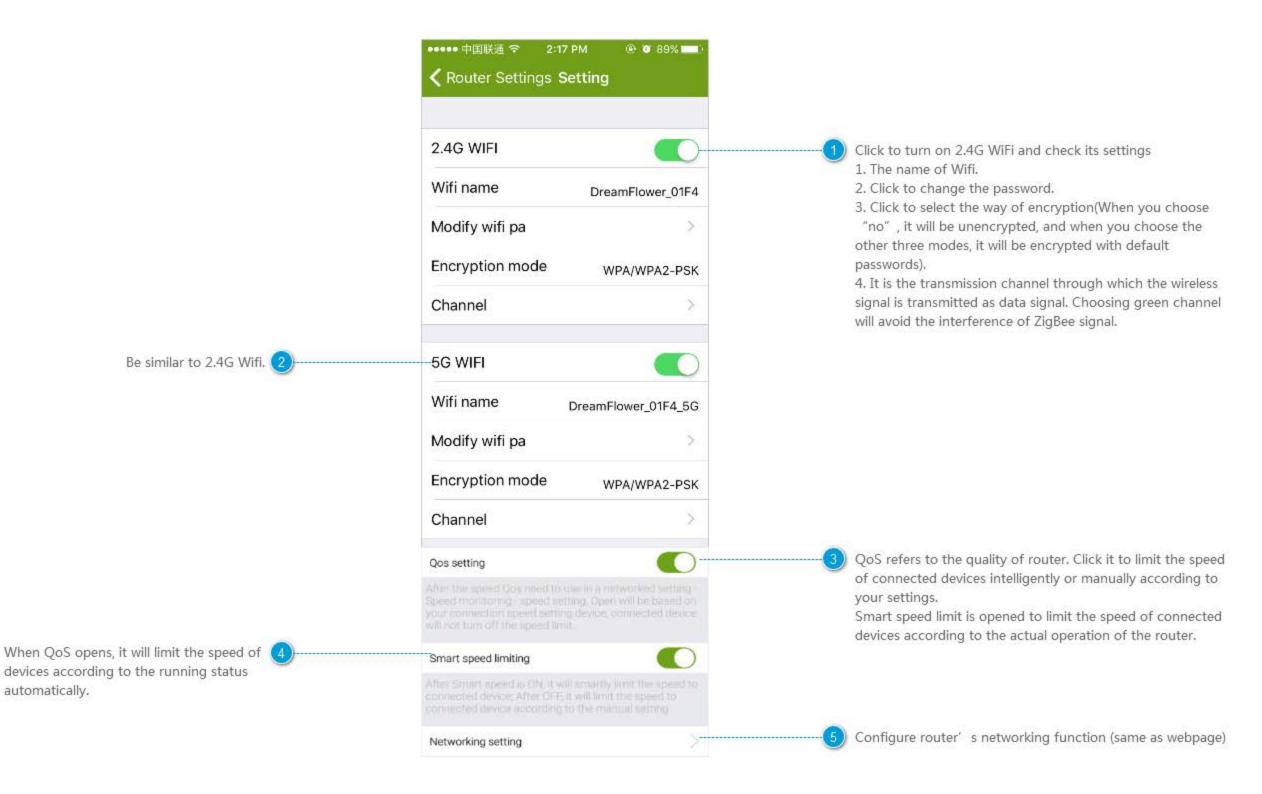

#### Scene

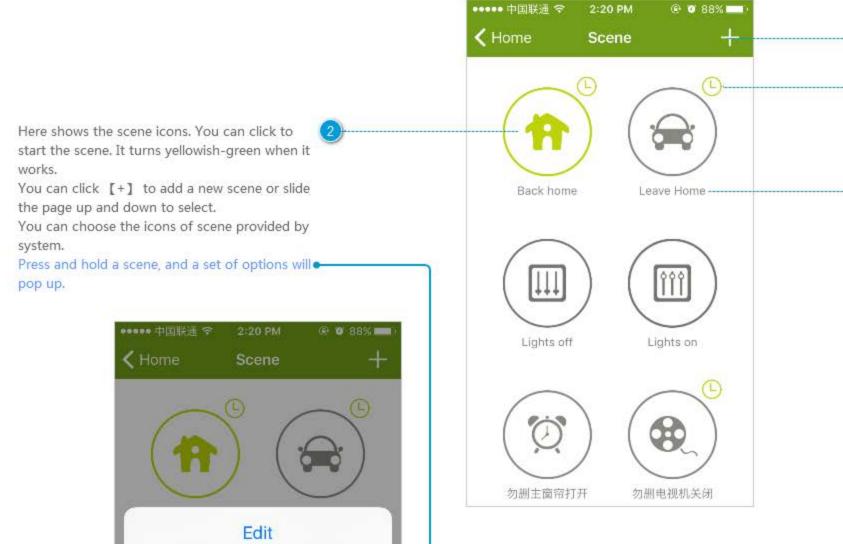

1) Click to add a new scene.

the icon to change.

timer.

It shows that the scene will work at regular intervals. Users can press and hold it to set a

The name of scene. You can press and hold

Timer Rename Delete Set it as favorite Cancel

#### **Set Scenes**

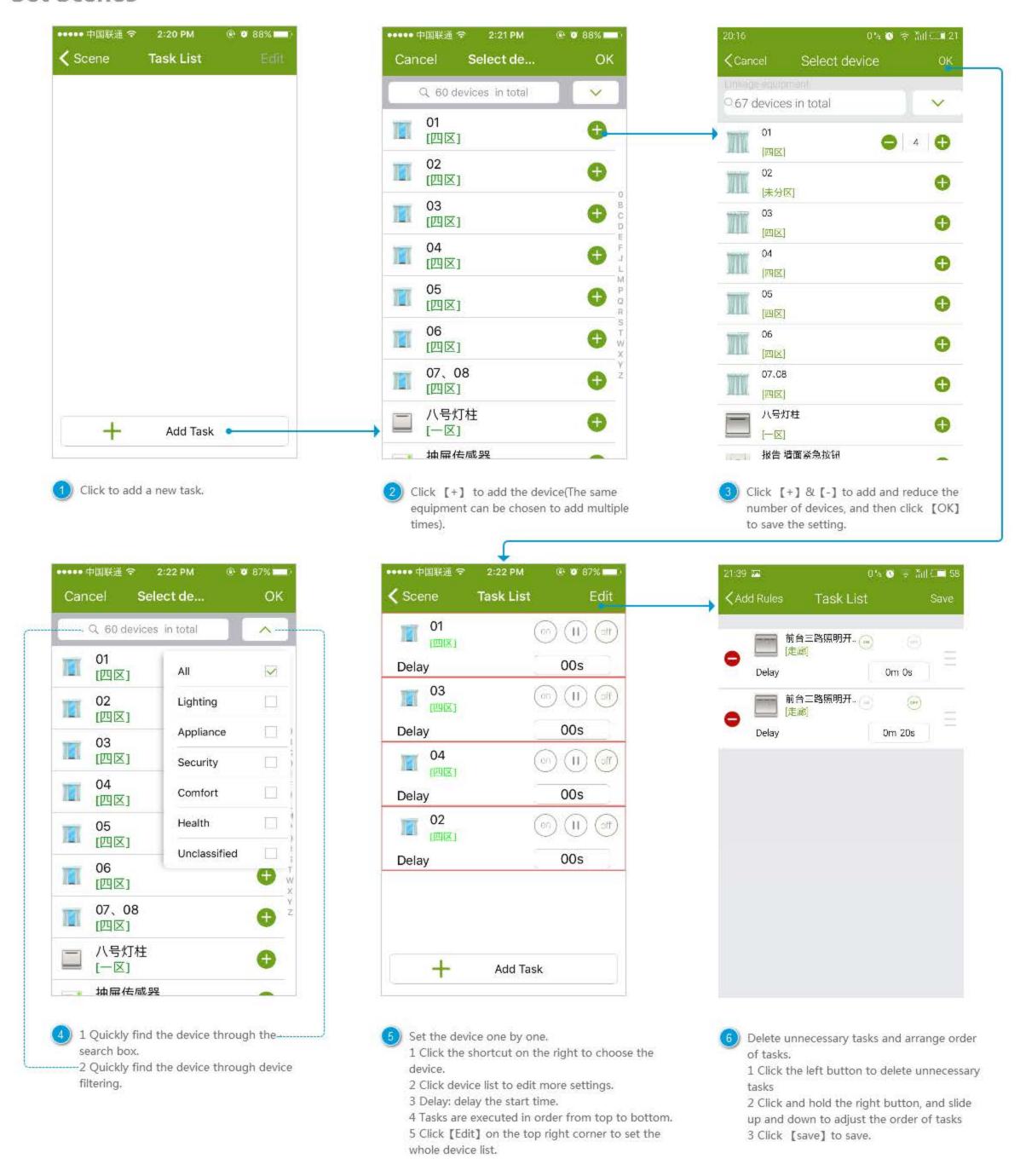

### **Timer Scene**

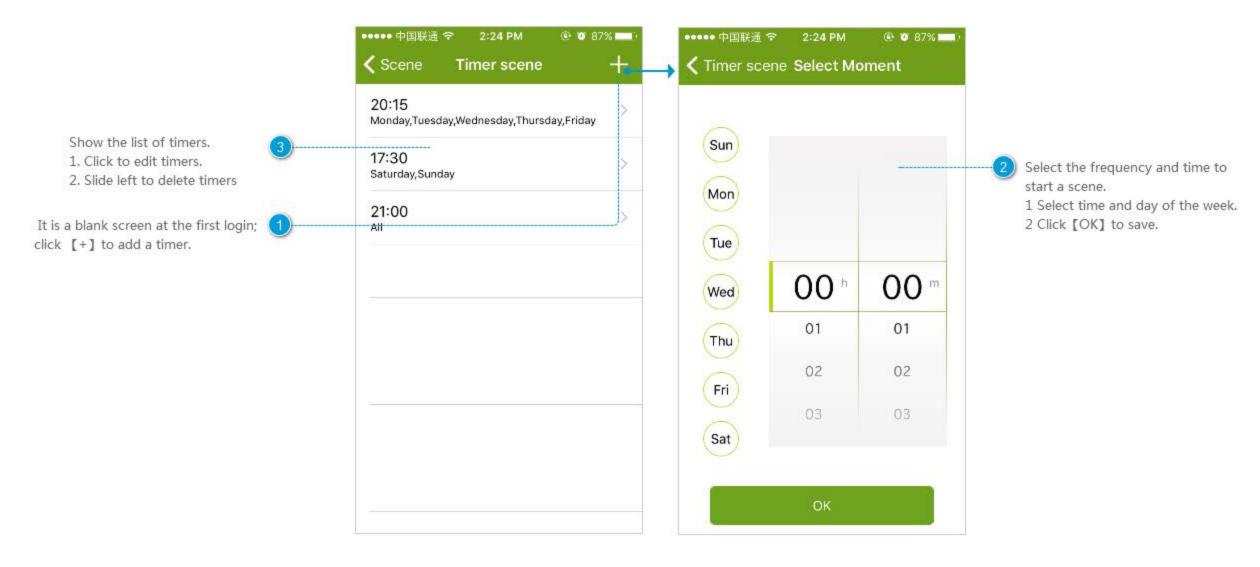

### Rename the Scene

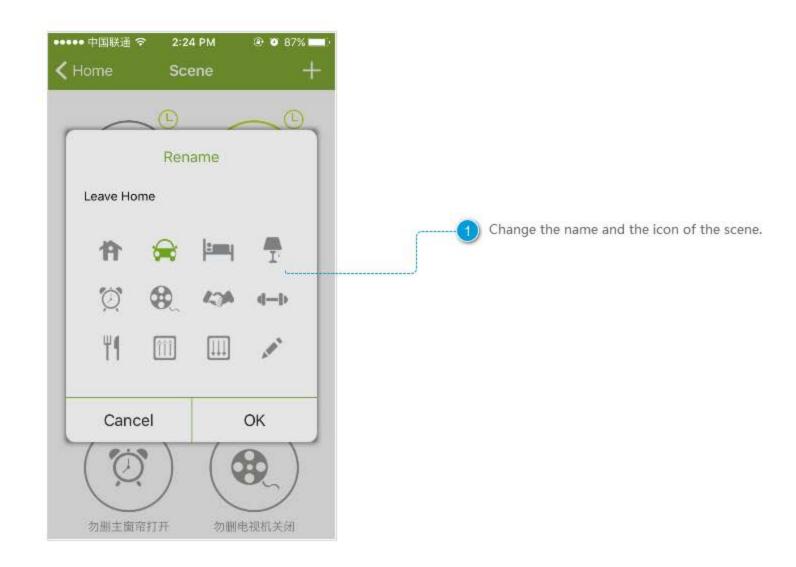

## **Delete the Scene**

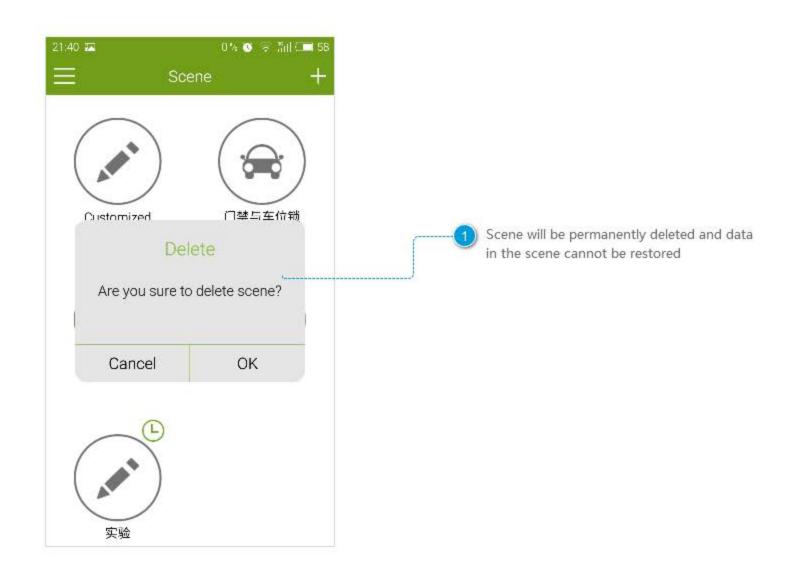

### Add Scene

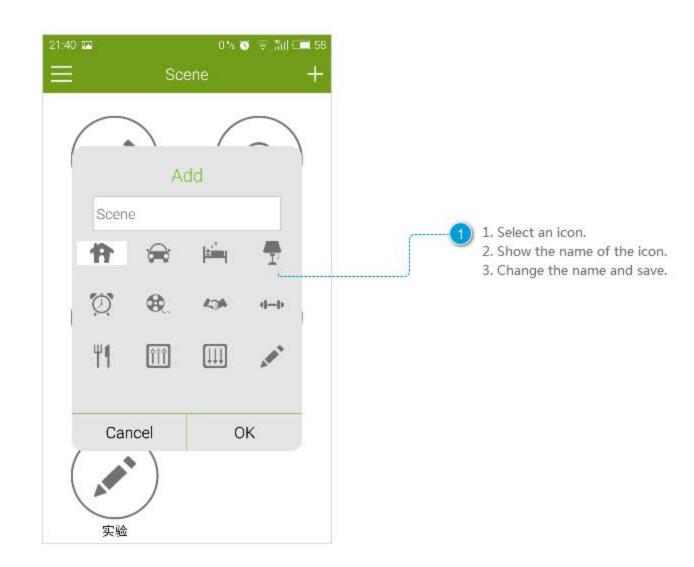

## **Commonly Used Devices**

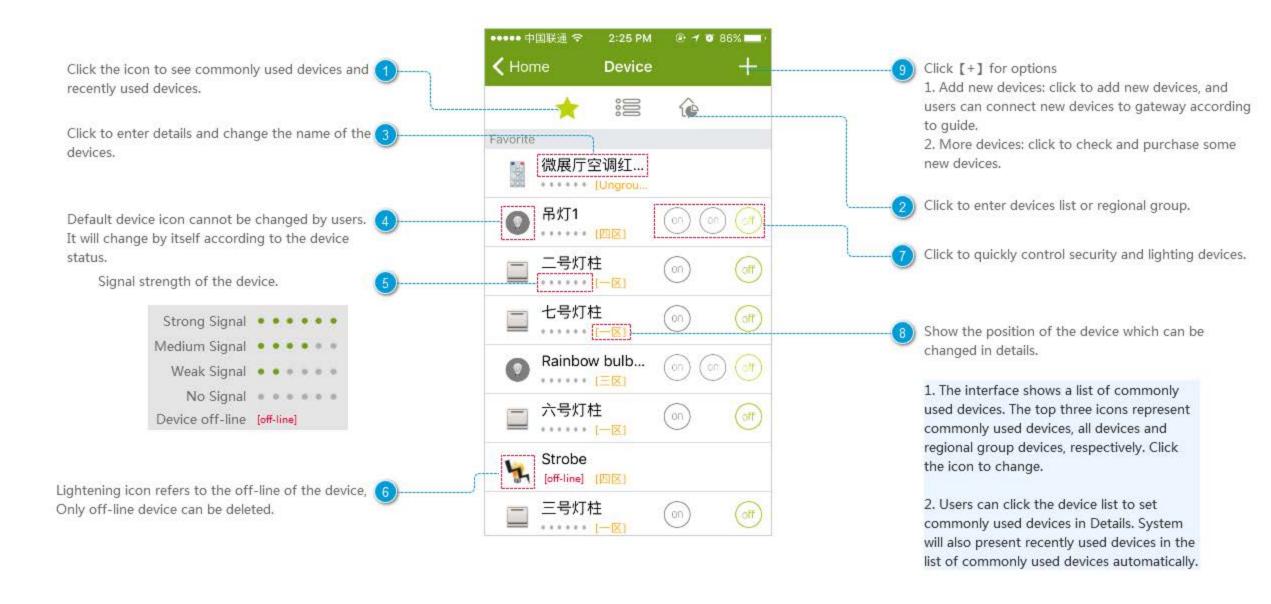

### All Devices

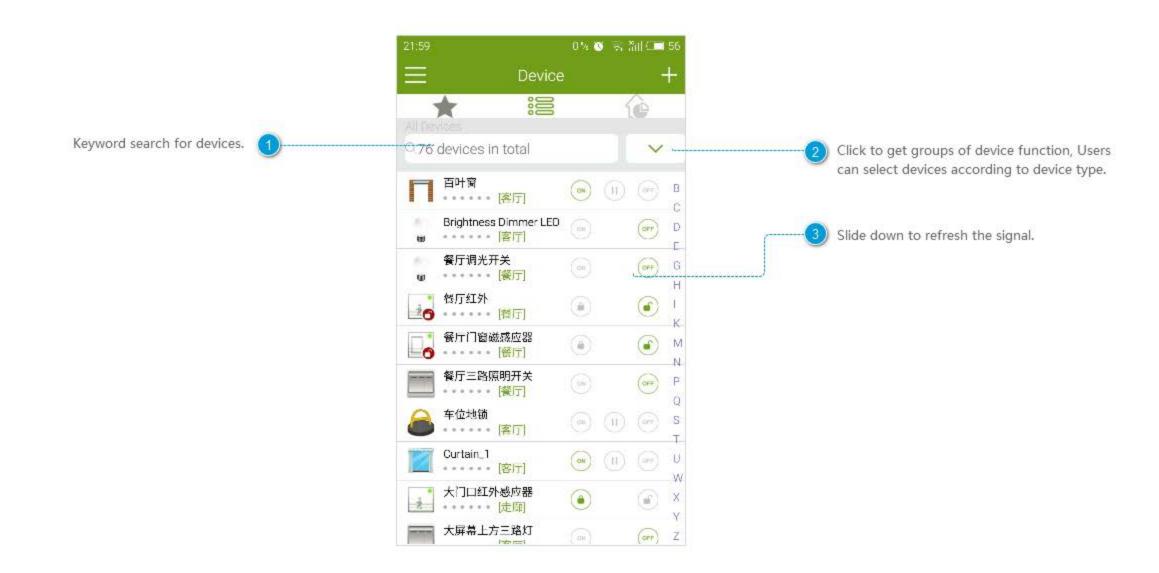

# **Regional Grouping**

OK

Skip

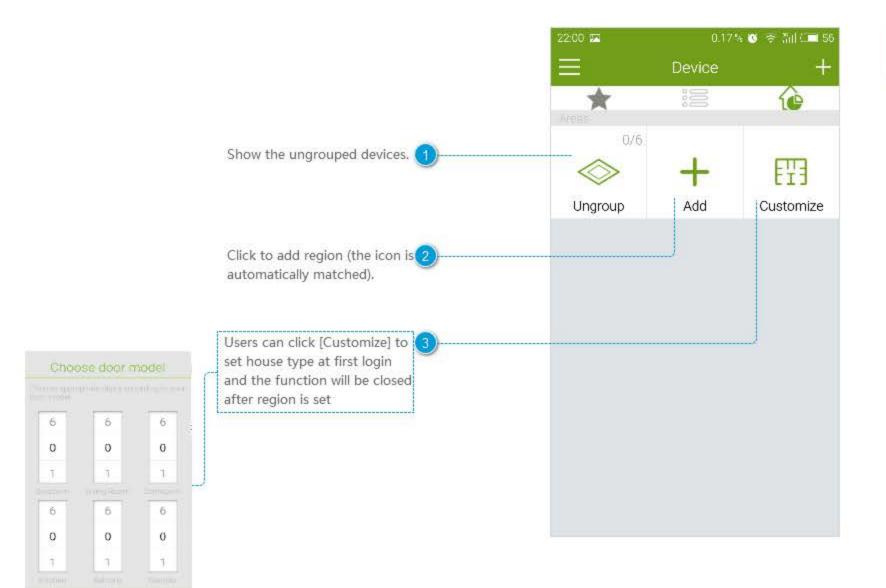

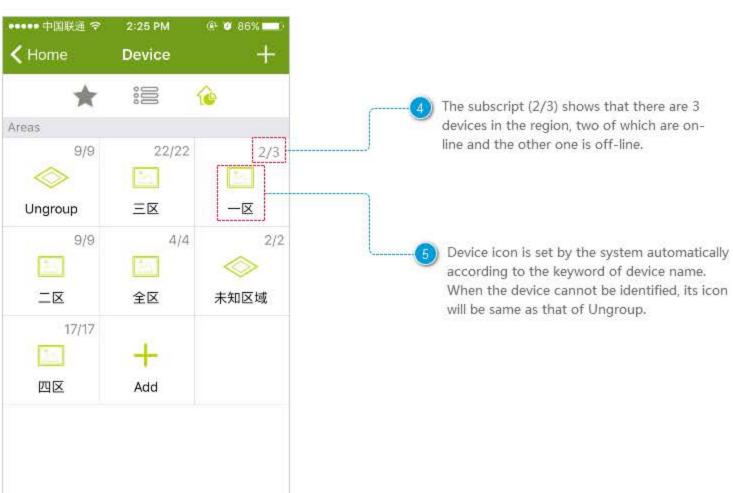

# **Set Region**

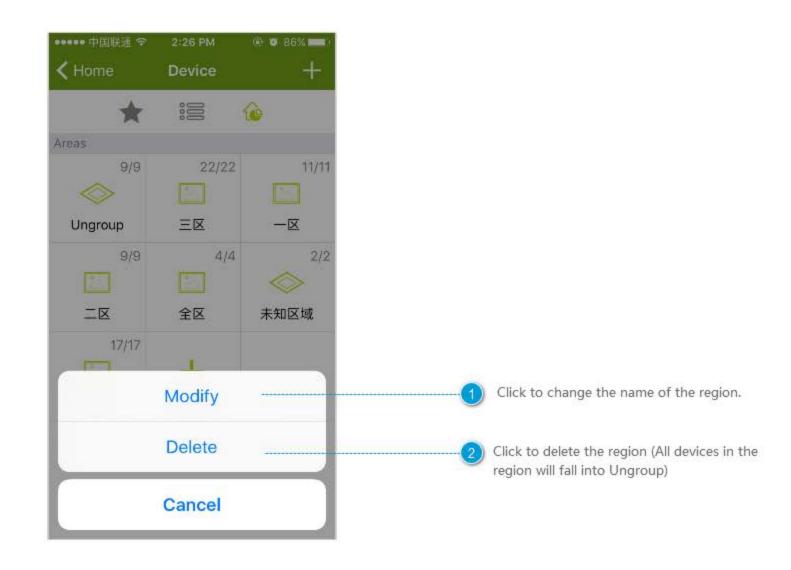

### **Device Details-Rainbow bulb**

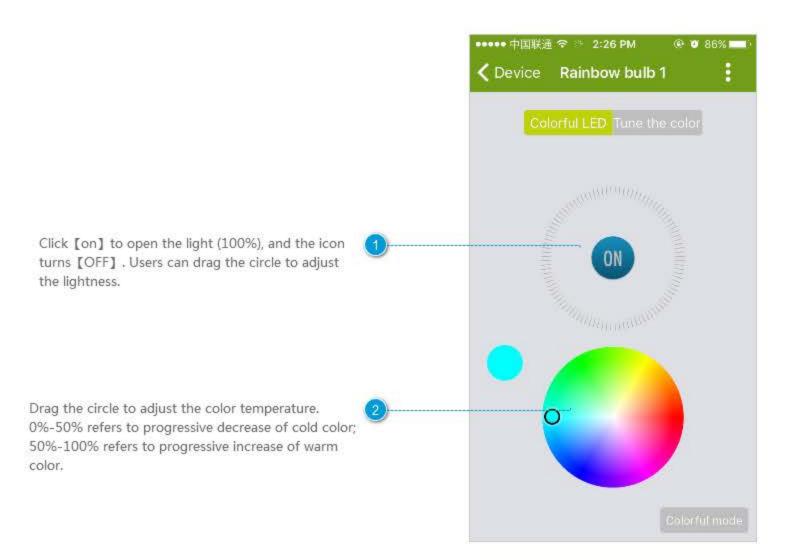

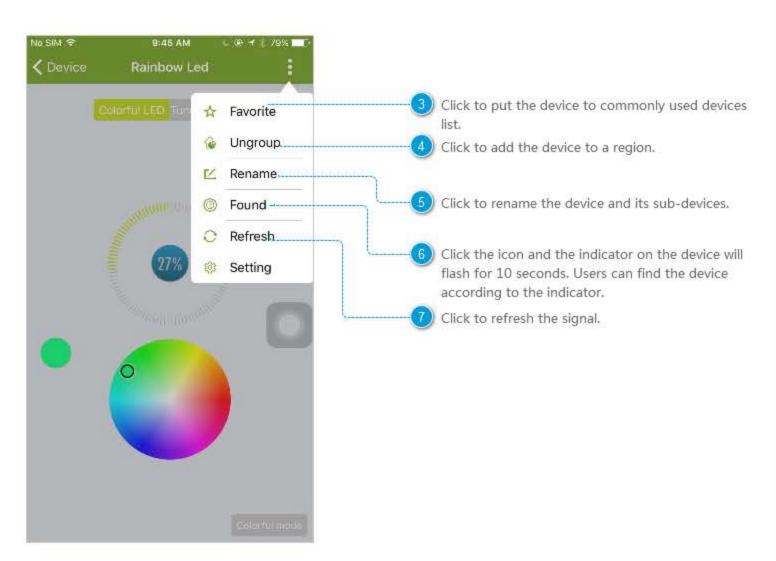

# **Device Details-Smart Water Leakage Sensor**

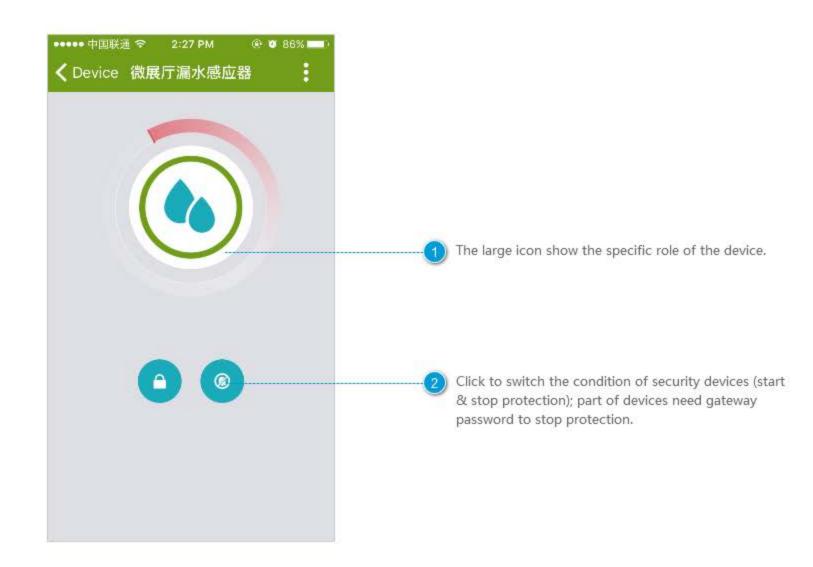

# **Device Details-Air Quality**

Show different icons according to different 1 environmental values monitored by the device.

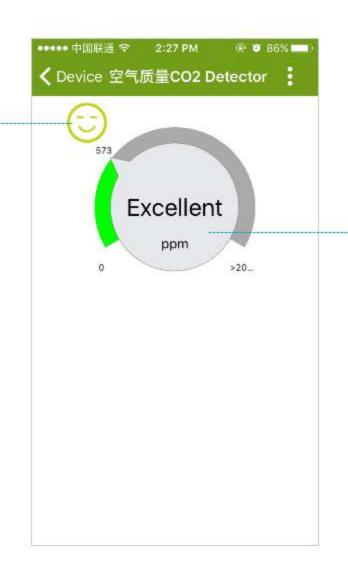

 The pointer shows the monitored value and the words show the environmental quality.

## Housekeeper

Housekeeper sets a rule to perform some actions automatically. The rule includes trigger events and constraints. When trigger events are triggered and meet constraints, housekeeper will perform some actions.

It's a simple example of housekeeper rules. Users can create rules in accordance with the similar procedure.

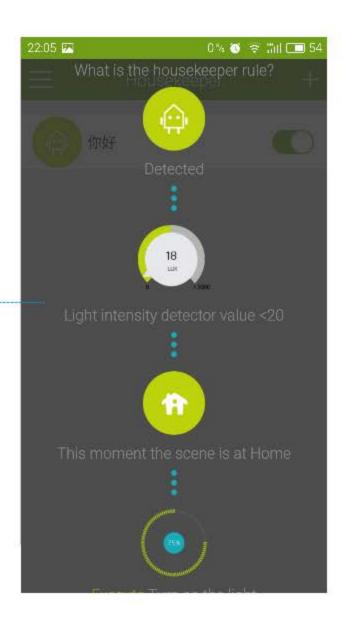

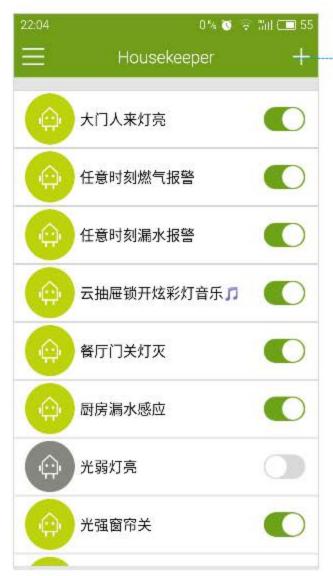

Click to add a rule.

### Add Rules

The name of the rule is required. It can be changed after the usage of the rule, and it is modified.

Click to set constraints. Only when trigger events meet the constraints after being triggered, the housekeeper will perform the following tasks. Note:

- 1. It can be empty.
- 2. When users set the second constraint, a prompt box will pop up to remind users to set the relationship between the two constraints, such as "and", "or".

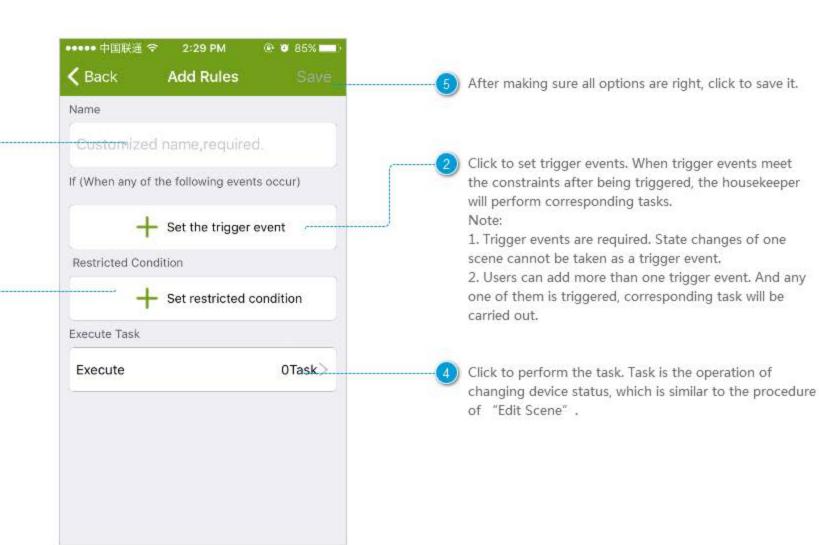

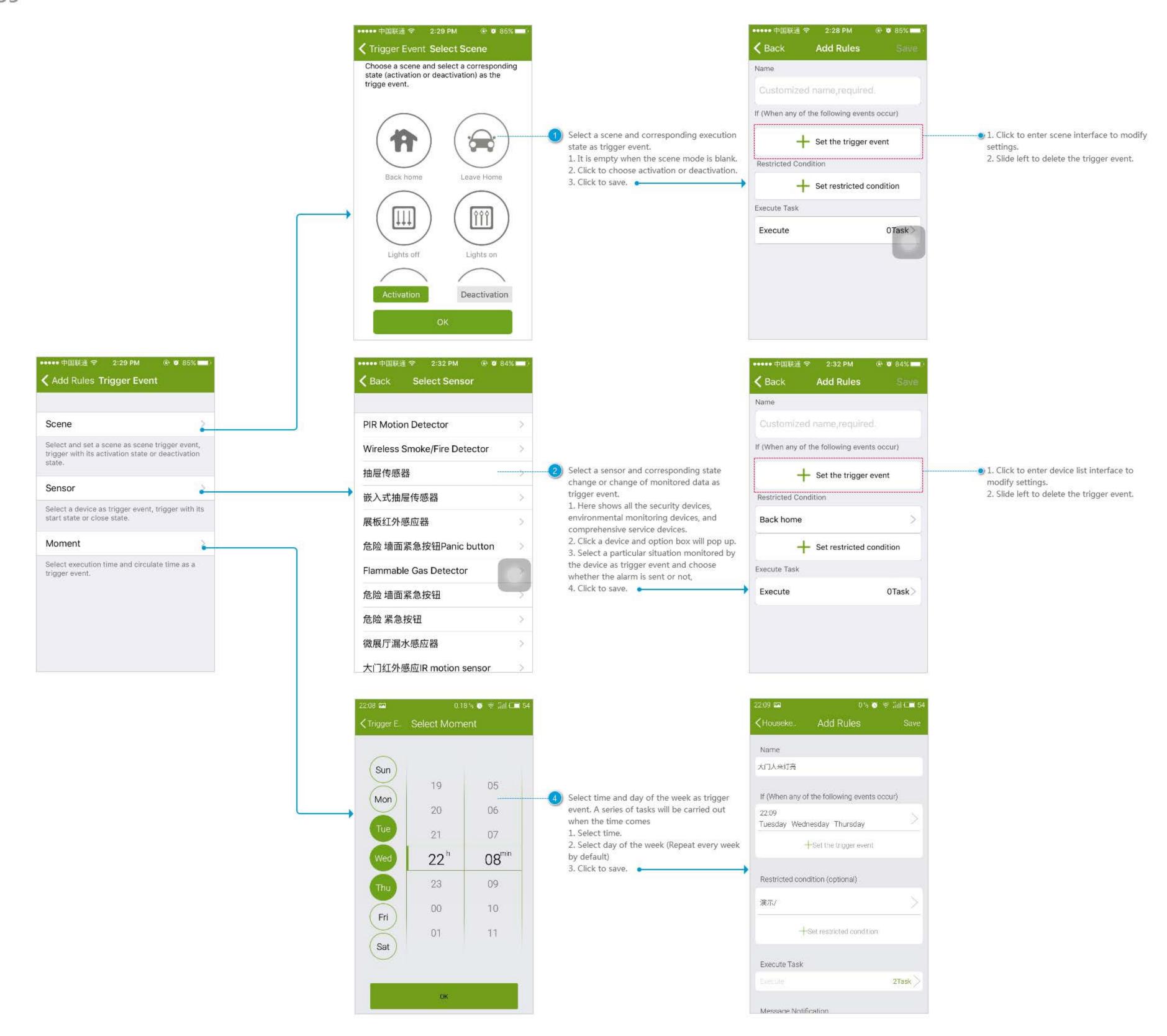

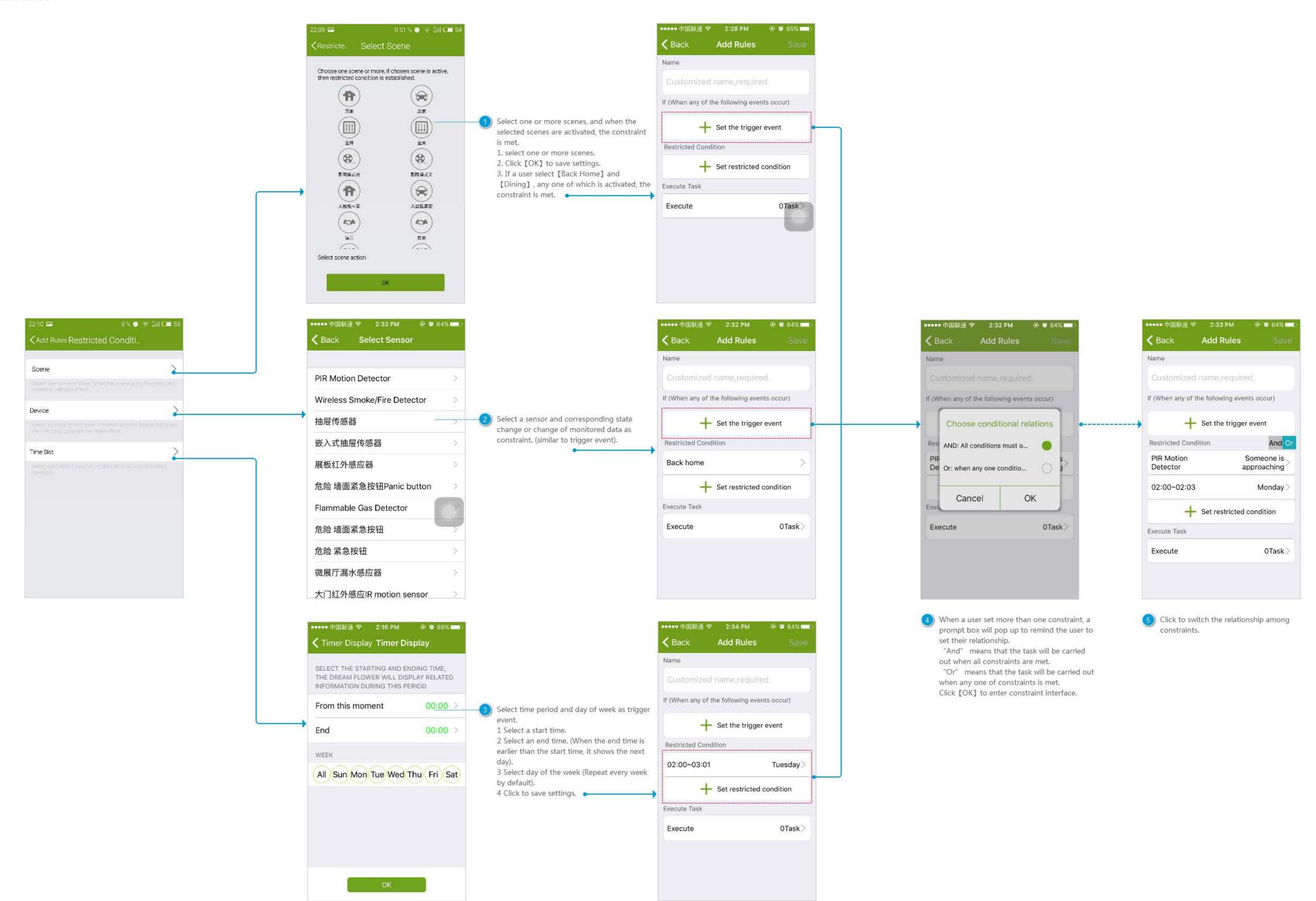

# Finding

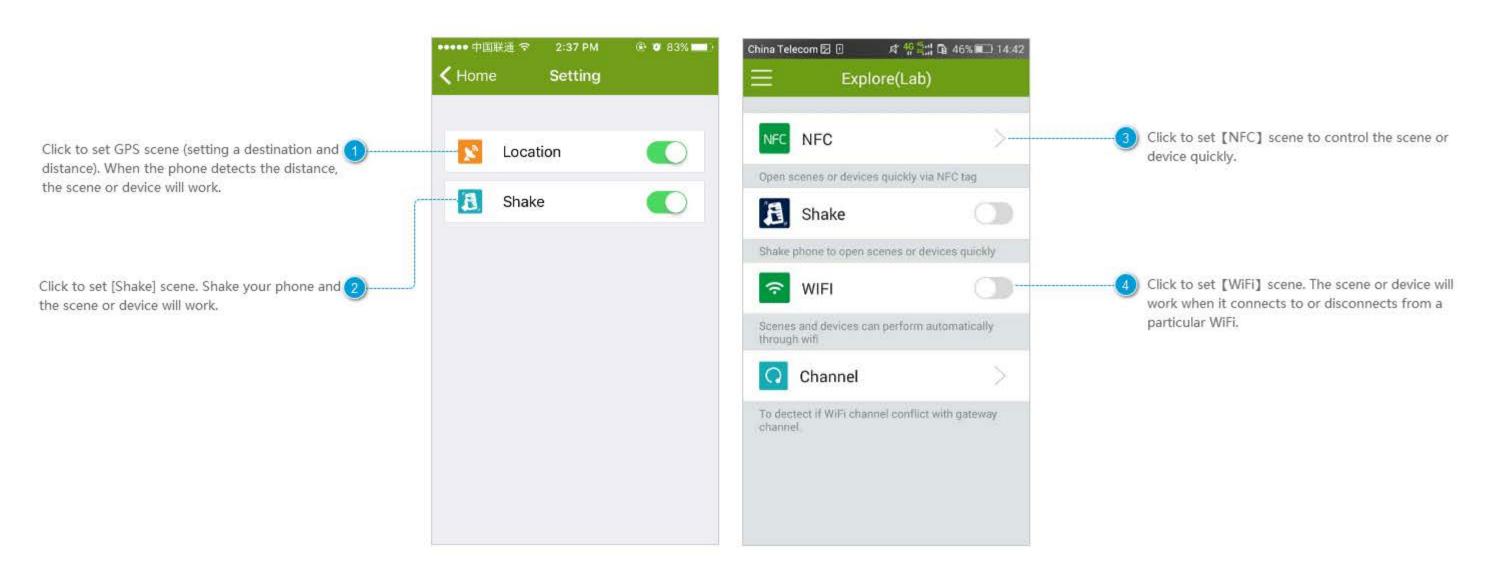

### **GPS**

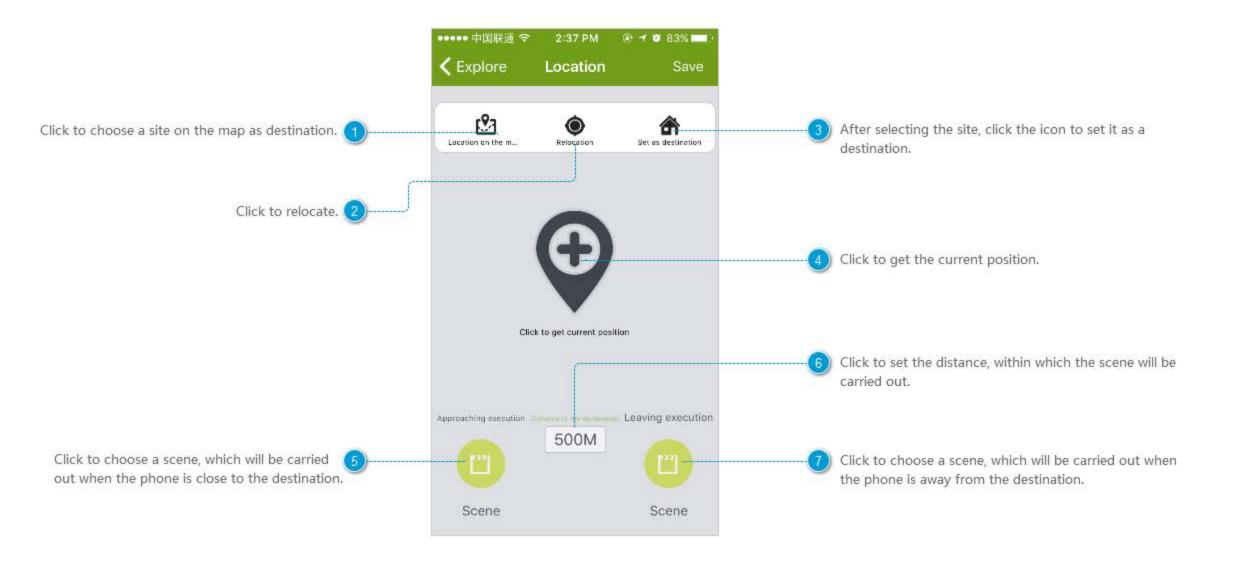

### Shake

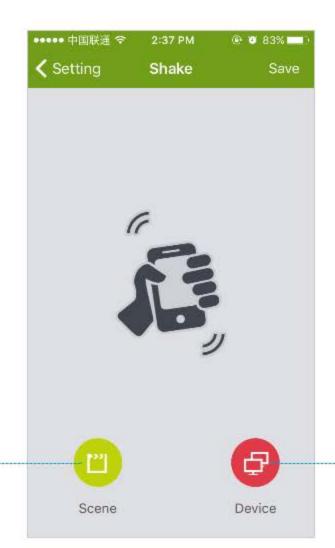

Click to choose a scene, which will be carried out 
when a user is shaking the phone.

Click to choose devices and corresponding state change as tasks, which will be executed when a user is shaking the phone.

### NFC

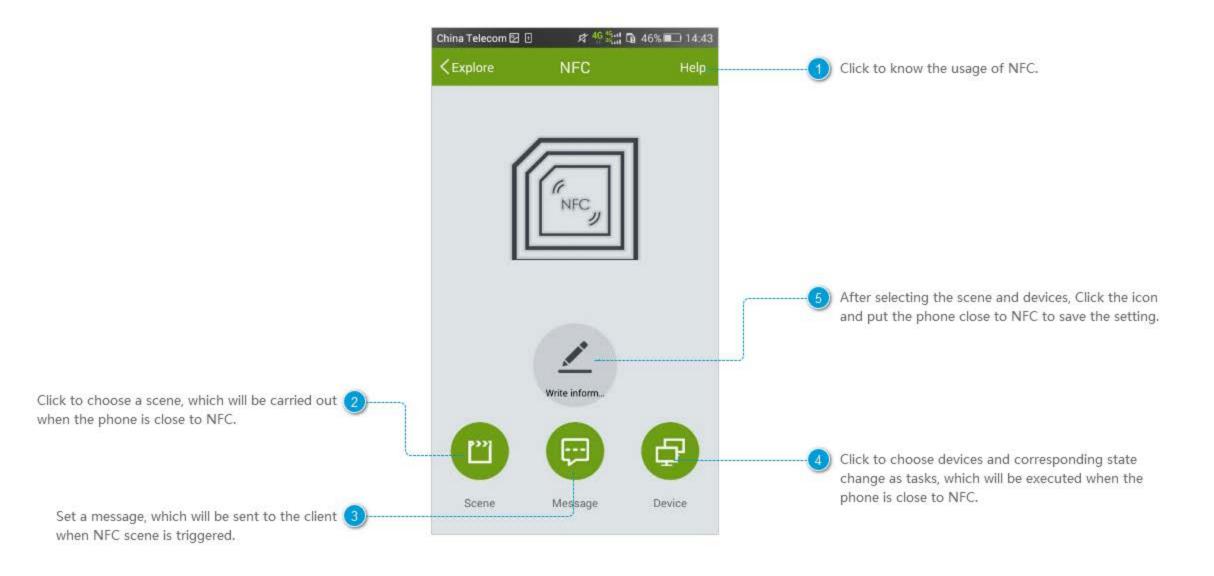

### Wifi

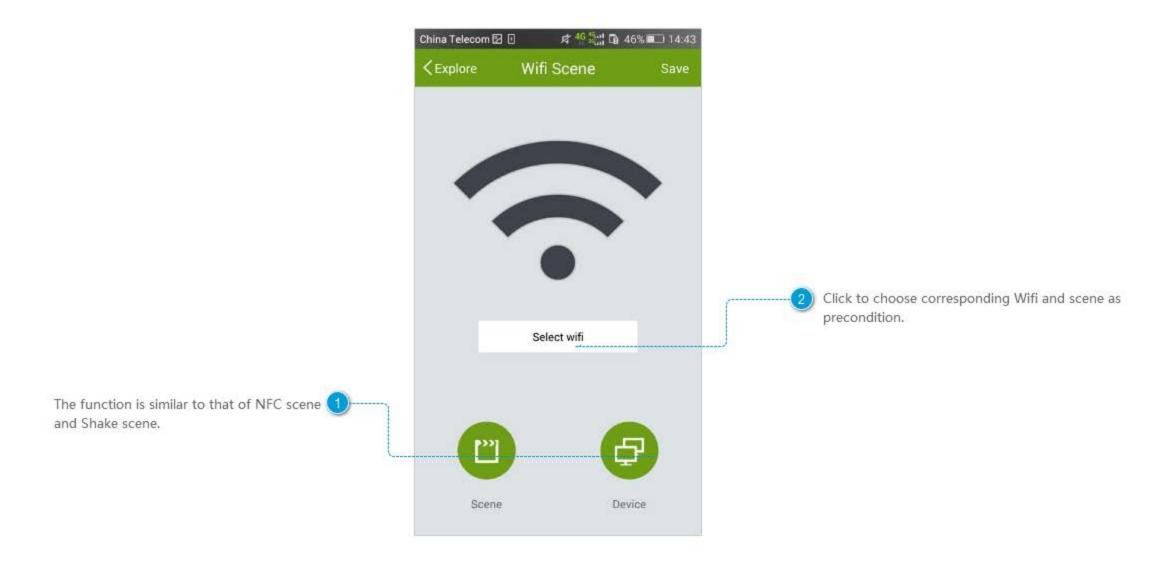

### Select Wifi

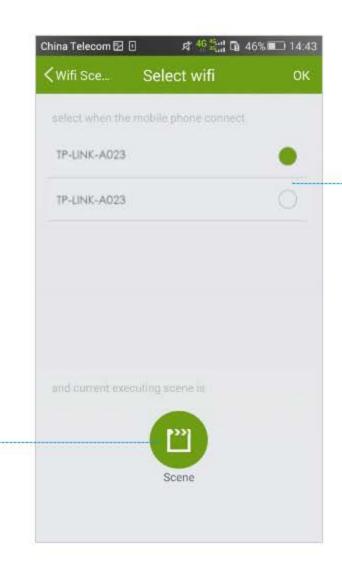

Select a scene as precondition, such as "Leave 2 Home" scene, which means only when the current scene is "Leave Home", corresponding task will be performed.

 Select a Wifi. When the phone is connected to the WiFi, the corresponding devices and scenes work.

# Setting

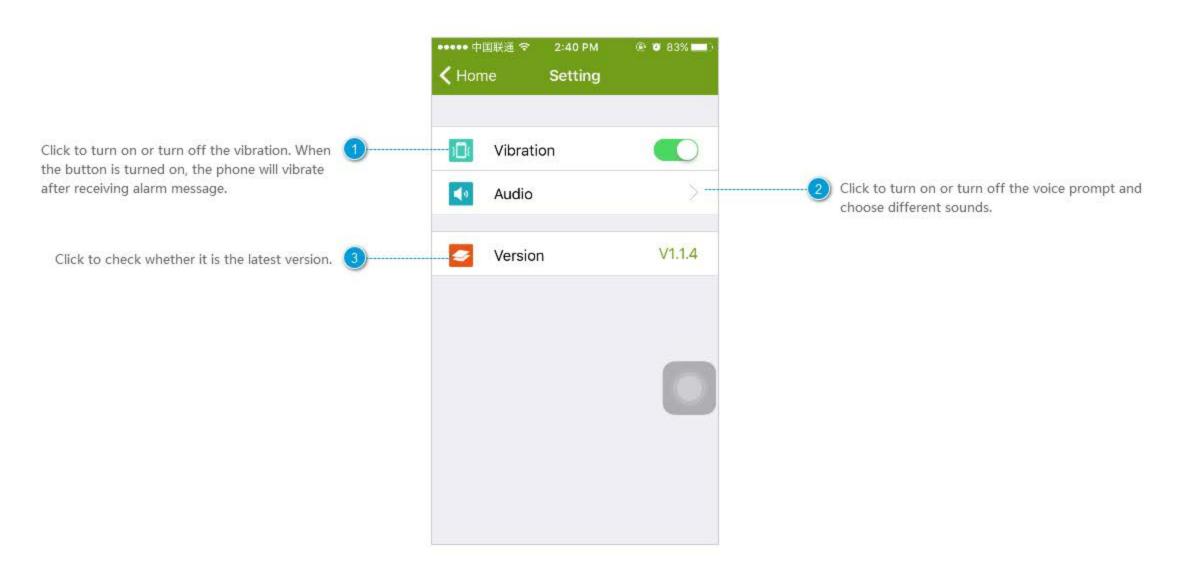

# **Voice Prompt**

Click the button on the right to turn on or turn off the voice prompt and click Speed to set the speed of voice prompt.

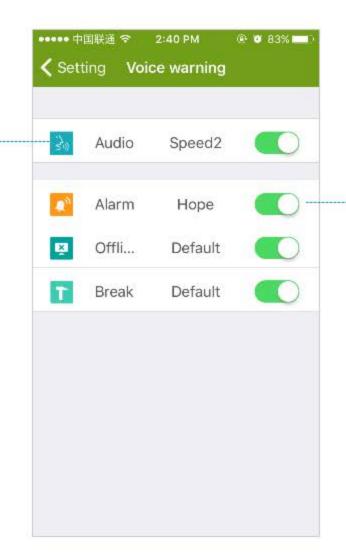

Click the text beside [Alarm] to select alarm tones. When the button on the right is turned off, there will be no voice prompt in emergency.

#### Camera

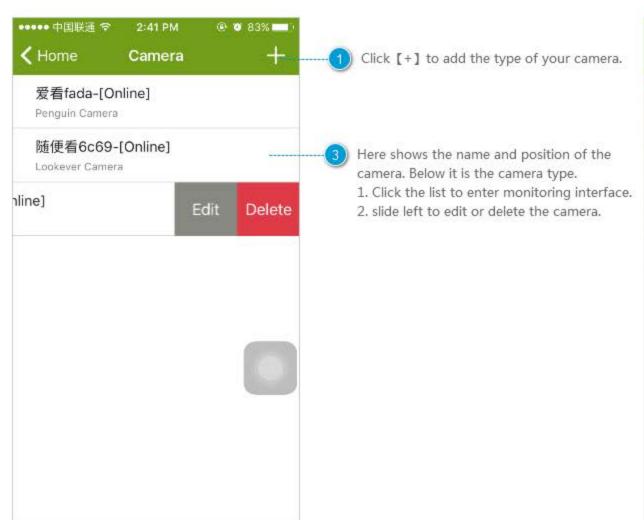

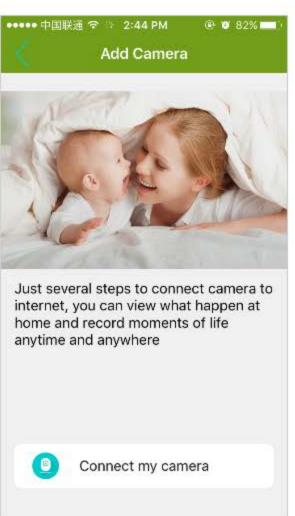

### **Monitor Screen**

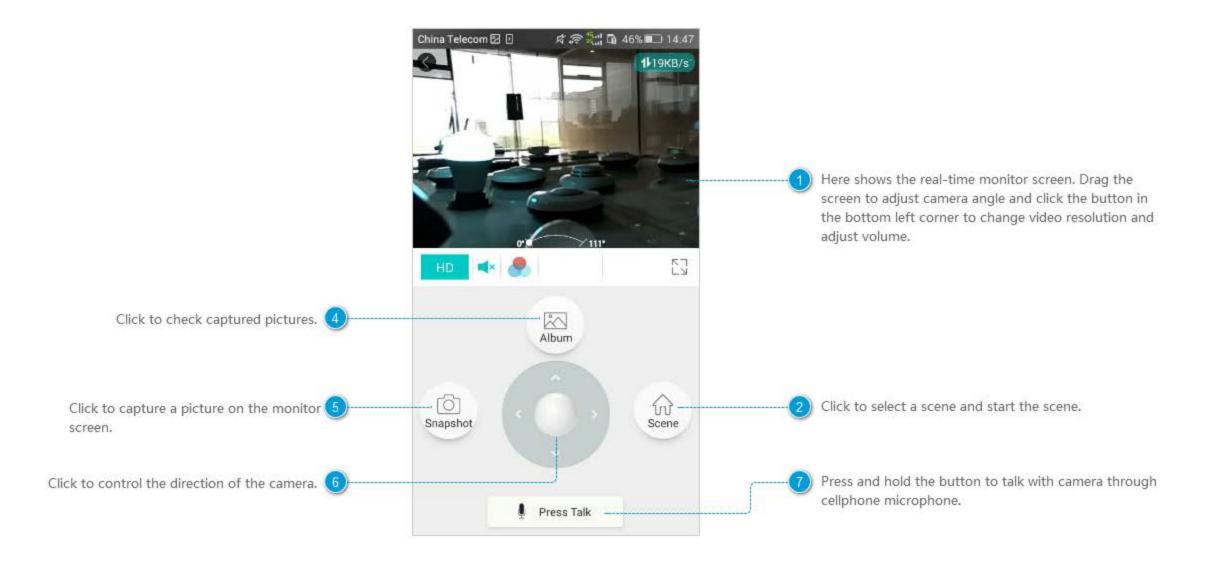